## **Como Aplicar**

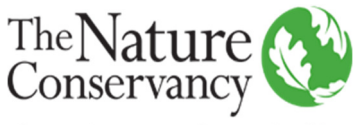

Protecting nature. Preserving life.

### **Para aplicar para una posición en The Nature Conservancy, debes seguir los siguientes pasos:**

Si has aplicado a través de nuestro Sistema y no tienes un usuario y contraseña, selecciona la opción "**nuevos usuarios**" en la parte superior derecha de la página. Es recomendable que borres el historial de internet del navegador que vas a usar antes de acceder a nuestro sistema.

- 1. Selecciona la opción **Aplicar ya** cuando encuentres un trabajo/vacante que te interese
- 2. Selecciona el método de tu preferencia para **adjuntar tu curriculum vitae**. Adjunta una carta de presentación esto es una función separada que es opcional.
- 3. Completa los detalles de la aplicación.
- 4. Selecciona la **opción enviar** para ser considerado para la posición. O selecciona **guardar para más tarde** para continuar con tu proceso de aplicación en otro momento
- 5. Completa los detalles de la aplicación. **Si estas usando el analizador de hojas de vida, revisa/edita la información como corresponda**.

 La opción **Mis Actividades** te permite administrar tu perfil. Puedes ver tanto las aplicaciones enviadas como las guardadas, cargar documentos complementarios o retirar de acuerdo a tu consideración cualquier aplicación ya enviada.

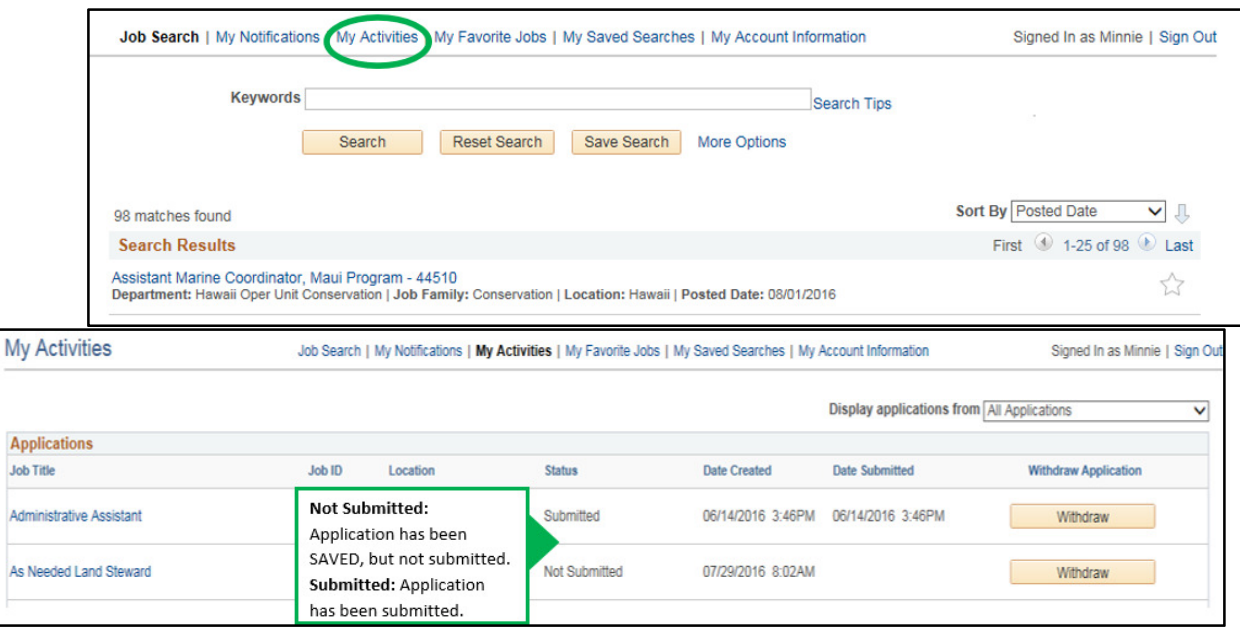

Una vez tu aplicación es enviada, aparecerá en la pantalla el mensaje: "Has completado satisfactoriamente la aplicación para esta vacante" y será enviando un correo electrónico de verificación a la dirección que ingresaste en tu perfil **si seleccionaste el e-mail como tu método de contacto preferido**. Este será el único correo que recibirás, generado desde el sistema.

## **Buscando vacantes**

Para ubicar una posición que no está visible en la pantalla de inicio, usa los botones de desplazamiento, una palabra clave o las funciones de búsqueda avanzada. También puedes crear un Agente de Búsqueda de Empleos que te enviará notificaciones automáticas vía e-mail cuanto sea publicada una nueva vacante que cumpla los criterios de búsqueda definidos.

# **Para crear un Agente de Búsqueda de Empleos, sigue estos pasos**

- 1. Ingresa las palabras clave para la búsqueda y selecciona la opción **Guardar Búsqueda** en la parte superior de la pantalla.
- 2. Nombra tu búsqueda y selecciona la opción **Notificarme cuando nuevas vacantes cumplan mis criterios**.
- 3. Ingresa tu correo electrónico en el campo **Enviar notificación vía e-mail**.
- 4. Finalmente debes dar Click en el botón **Guardar Búsqueda**.

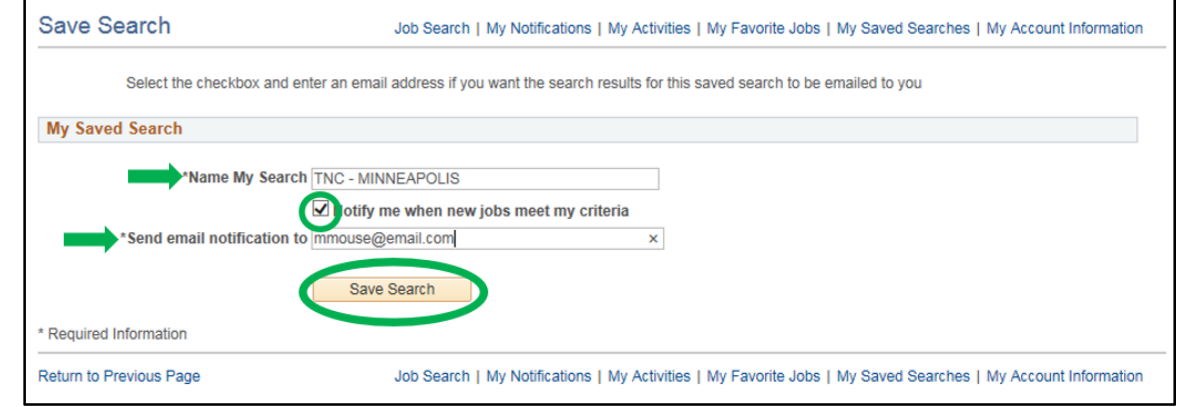

 Trabajos que cumplan con tus criterios de búsqueda serán enviados a tu correo tan pronto como sean publicados. Los agentes de Búsqueda de Empleos expiran despues de 365 días. Asegurate de actualizar tus búsquedas guardadas una vez al año con el fin de recibir las notificaciones.

## **Requerimientos del sistema**

Los sistemas operativos y sus navegadores incluyen:

- **Apple iOS (versiones 7 8)** Safari 7 & 8
- **Android (versiones 4.4, 5)** Chrome 4.4 5
- **Windows x64** Chrome 35 y Firefox 30 & 24
- **Windows 32** Chrome 35 y Firefox 30 & 24
- **Linux x86** Firefox 30 & 24
- **Mac OS X (Intel) 10.10** Safari 8
- **Mac OS X (Intel) 10.9** Safari 7
- **Mac OS X (Intel) 10.8** Safari 6
- **Mac OS X (Intel) 10.7** Safari 6

Las cookies deben estar habilitadas en tu navegador para que el sitio web opere apropiadamente. Te recomendamos

ampliamente borrar la memoria caché del navegador antes de acceder al sistema.

## **Preguntas Frecuentes**

#### **¿Puedo realizar mi aplicación vía e-mail?**

Como un contratista del estado y empleador que otorga igualdad de oportunidades, se requiere que todos los candidatos apliquen para una posición especifica usando nuestro sistema de aplicación en línea, el cual puedes encontrar en www.nature.org/careers.

**No podemos aceptar hojas de vida enviadas por e-mail.** Tu podrás adjuntar tu curriculum vitae cuando realices tu aplicación a una vacante específica. Así mismo podrás configurar un agente de búsqueda de empleo que te envíe notificaciones vía e-mail cuando sean publicadas nuevas posiciones de tu interés. Para ubicar un trabajo específico rápidamente, digita una parte del nombre de la vacante en el campo de búsqueda por palabra clave.

#### **El Sistema no reconoce mi usuario/contraseña**

Desafortunadamente no es posible que restauremos el perfil o contraseña de un aplicante. Por favor intenta con la función de ayuda de inicio de sesión con el fin de que tu contraseña sea enviada a tu correo electrónico. Si el sistema es incapaz de reconocer tu usuario o contraseña o no tienes acceso al e-mail que registraste en tu perfil, deberás crear un nuevo perfil de aplicante y usar una dirección de correo electrónico válida como usuario.

#### **Borrar una aplicación vieja/curriculum vitae usando el botón retirar**

Una vez que hayas enviado tu solicitud para una vacante, ésta se convierte en parte del registro oficial de reclutamiento de todos los solicitantes que estamos obligados a seguir y que no puede ser revisado. Esto incluye el curriculum vitae que se adjunta a la misma. Tienes la opción de cargar tu curriculum vitae ya sea el actual o uno nuevo cada vez que aplicas a una nueva posición. Si deseas adjuntar un nuevo curriculum vitae a una posición que ya has aplicado, tu mejor opción sería aplicar de nuevo a la misma posición, sin tener en cuenta el mensaje "ya ha aplicado". Después, utiliza el botón de 'retirar' para eliminar tu antigua postulación de la lista de candidatos. Es muy útil si se incluye el título de la posición en el curriculum vitae que ingresas en el sistema.

#### **No puedo ver las ventanas emergentes (pop-ups)**

Si no puedes abrir un curriculum vitae o algún adjunto, puede ser debido a la configuración del bloqueador de elementos emergentes. Para permitir temporalmente las ventanas emergentes, mantén pulsado el botón de "Ctrl" del teclado, a continuación, haz clic en el mouse. Continúa presionando el botón de "Ctrl" hasta que aparezca el curriculum vitae, incluso después de soltar el botón del mouse (esto puede tardar hasta diez segundos, dependiendo de la velocidad del ordenador). Las barras de herramientas como Yahoo y Google pueden interferir con el funcionamiento del sitio web. Si estás experimentando otros problemas, es posible que desees probar desactivando las barras de herramientas y verificando si se soluciona el problema.

#### **Accidentalmente respondí que era menor de 18 años en el cuestionario. ¿lo puedo cambiar?**

Esto es algo que se puede cambiar, pero no debe ser una preocupación pues como reclutadores y con base en tu curriculum vitae sabemos reconocer que posiblemente respondiste de manera equivocada. Esto no te rechazará del proceso.

Si todavía estás preocupado por esto, puedes aplicar de nuevo a la posición. Cuando apliques nuevamente, recibirás un mensaje "Usted ya ha aplicado", pero lo puedes ignorar. Los reclutadores revisarán la aplicación más reciente.

Por favor contacta a **applyhelp@tnc.org** sit us preguntas no fueron resueltas en este documento. Si **requieres alguna adaptación debido a una discapacidad, por favor envía tu solicitud a applyhelp@tnc.org e incluye "adaptación" en el asunto del correo.**